## 問い合わせシート使用法

株式会社ネットワークス

1. 問い合わせシート雛形をクリックし、雛形をダウンロードする。

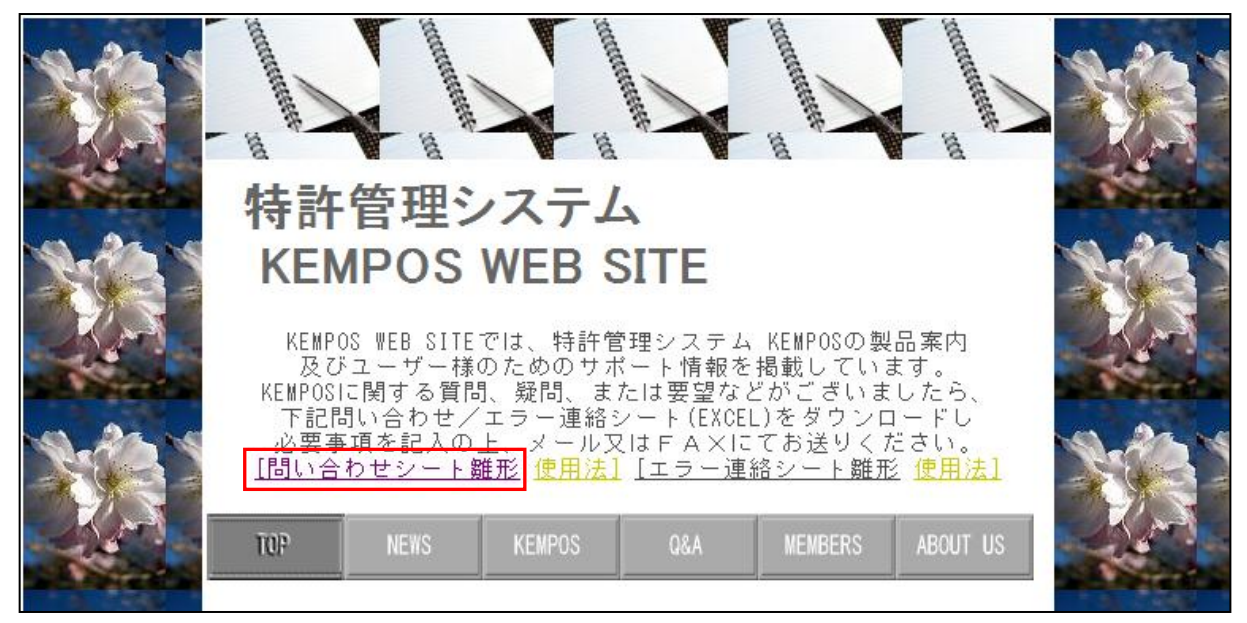

- ・「問い合わせシート雛形」をクリックします。下記の画面が表示されます。
	- お使いのブラウザやOS及びセキュリティの設定によって多少の違いがあるかも知れません。 これは、WINDOWS7 で INTERNET EXPLORER8 での表示です。

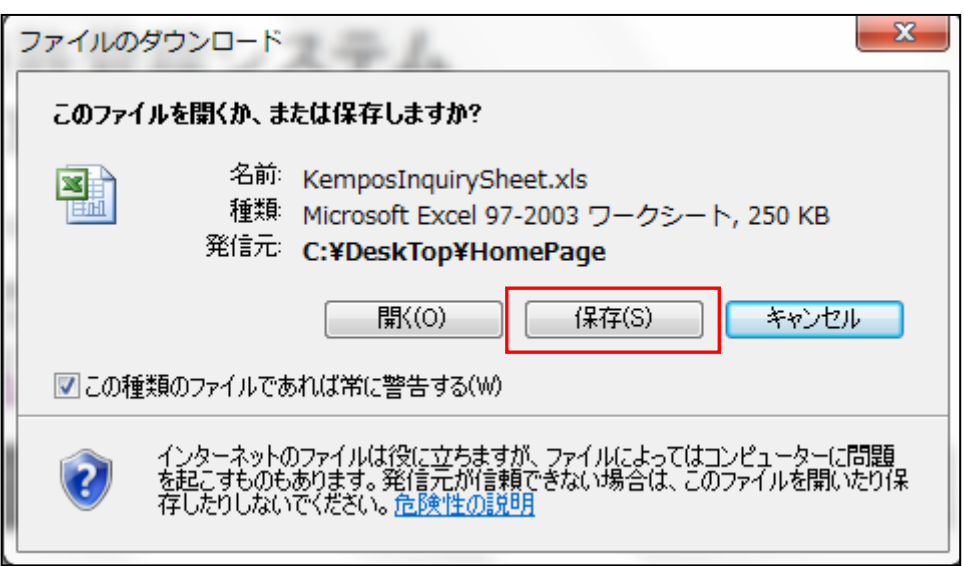

・保存ボタンを押します。 次頁の画面が表示されます。

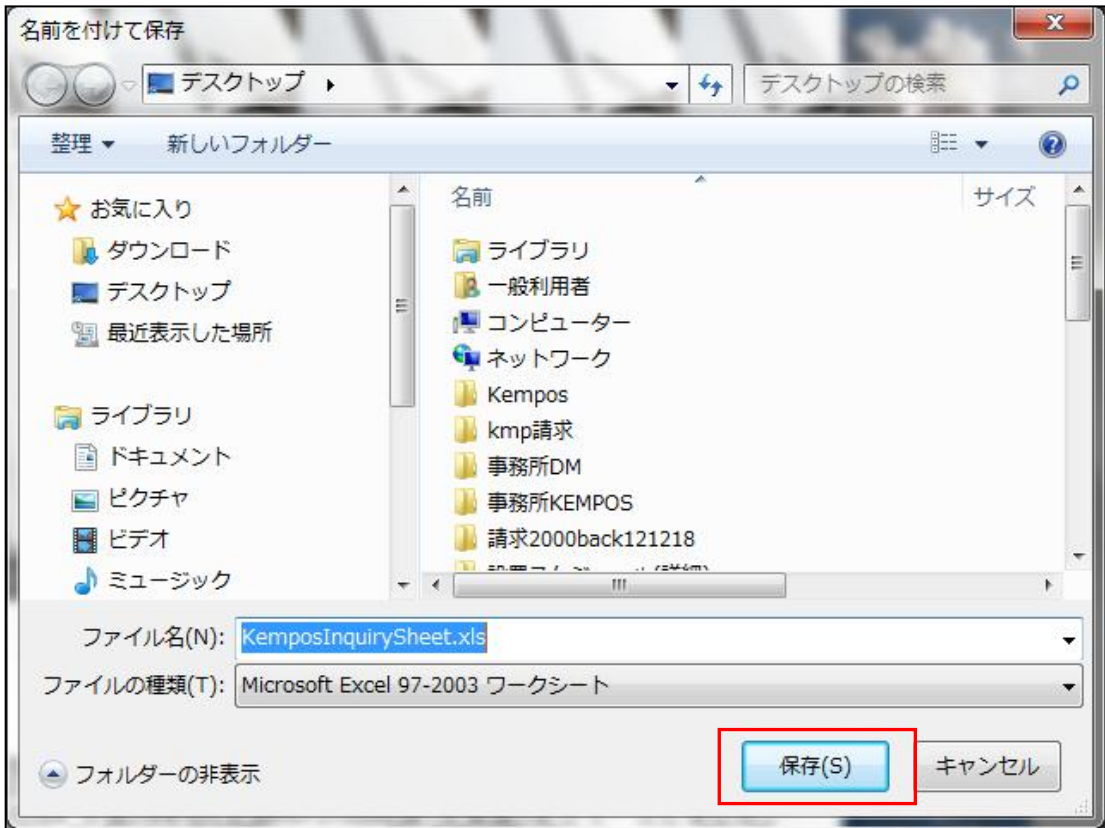

・このまま「保存」ボタンを押します。

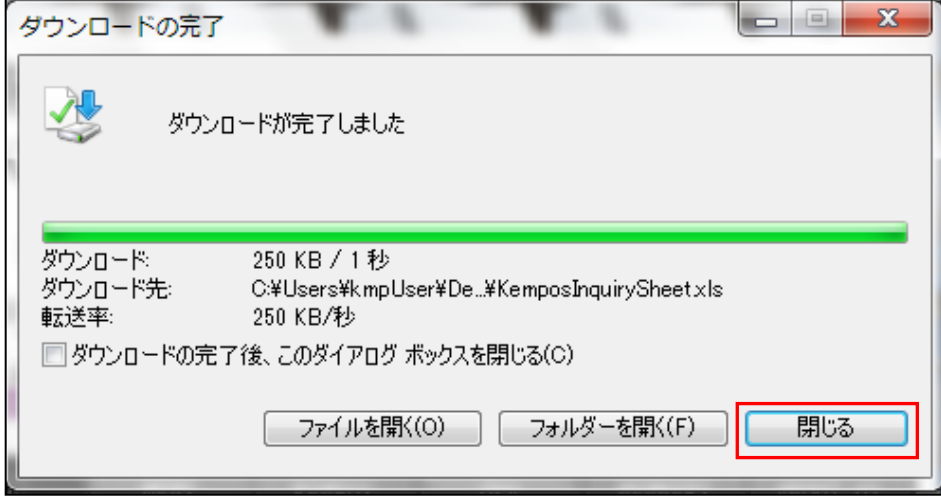

・「閉じる」ボタンを押します。

 これで、「問い合わせシート雛形」が保存されました。ここではデスクトップに保存しています。 「問い合わせシート雛形」のファイル名は「KemposInquirySheet.xls」です。

・既に、存在する場合は下記の表示がでます。「いいえ」を選択します。

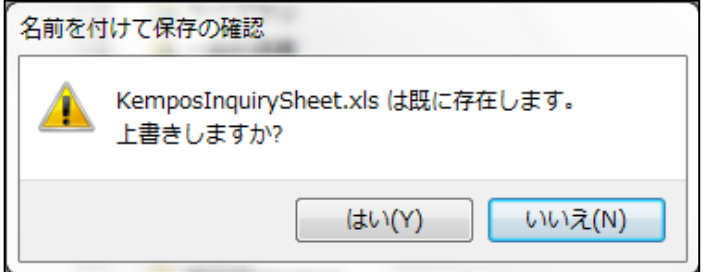

- ・「KemposInquirySheet.xls」を開きます。これが雛形です。
- ・お使いのパソコンが WINDOWS7+Office2010 の場合、以下のメッセージが表示される場合があります。

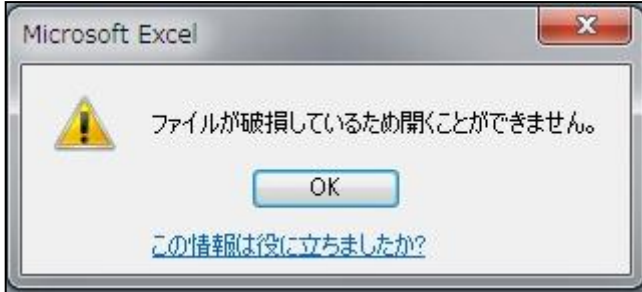

・これは、Excel2010 で Excel2000-2003 形式のファイルを開こうとした時に表示される警告です。 以下のように対処して下さい。

・KemposInquirySheet.xls を右クリックしてプロパティを開く。

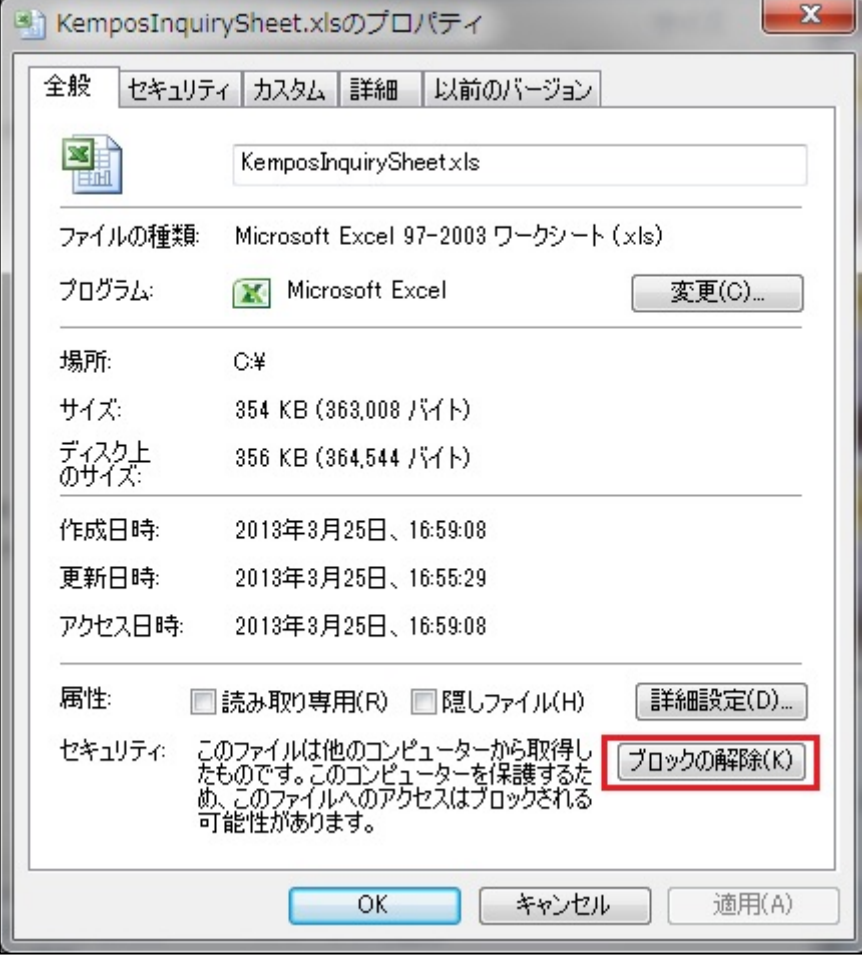

・「ブロックの解除」ボタンを押し、「OK」を押す。 以上の操作で使用可能になります。

- 「1. 質問したい画面」「2. 質問内容」の記載欄があります。
- それぞれにサンプルが記入してあります。これを消して書き換えます。

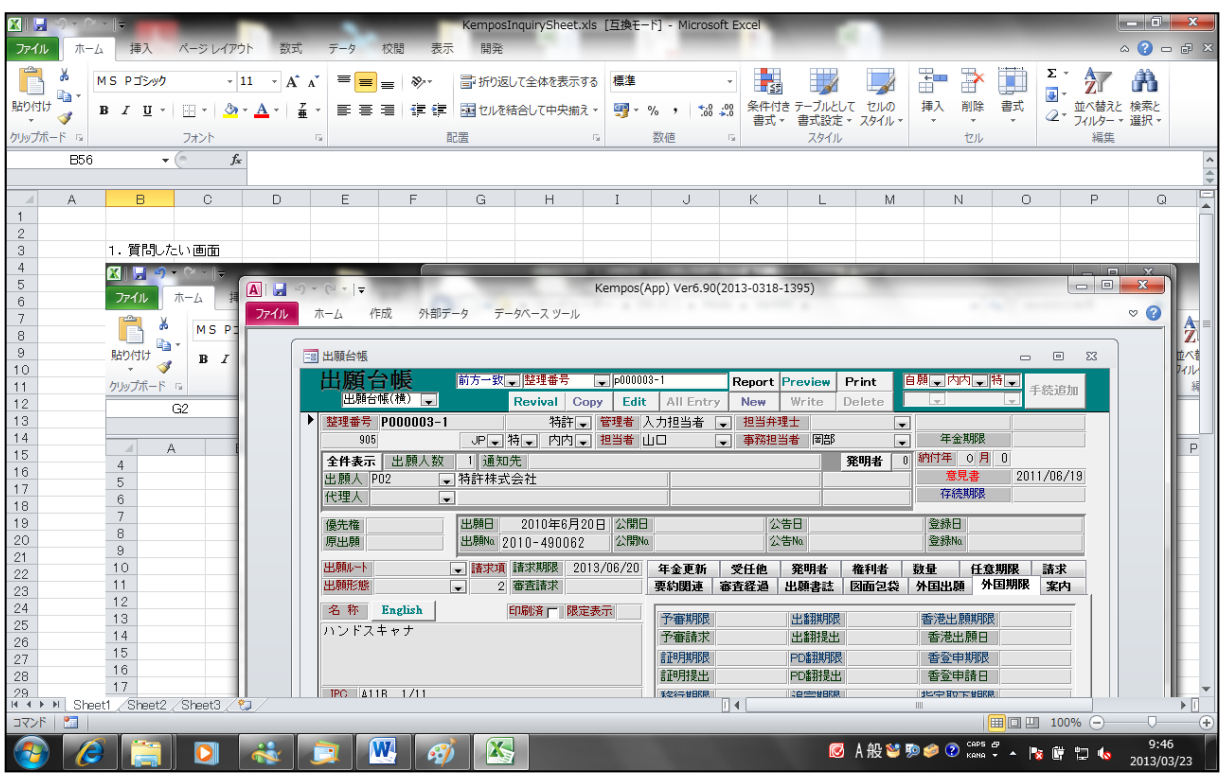

・貼り付けてある KEMPOS の出願台帳の画面の上をクリックして「DEL」キーを押します。 画面が消去されます。一旦保存して終了します。

- ・次に質問したい画面を開いてキャプチャします。キー操作は機種により異なります。 通常は「Print Screen」又は、それを略記した表記 (Prnt Scrn, Prt Sc 等) がされています。 Fn キーとの組み合わせになっている場合もあります。(青色の表記の場合は通常そうなります)
- ・再度、保存してあるエクセルファイルを開きます。

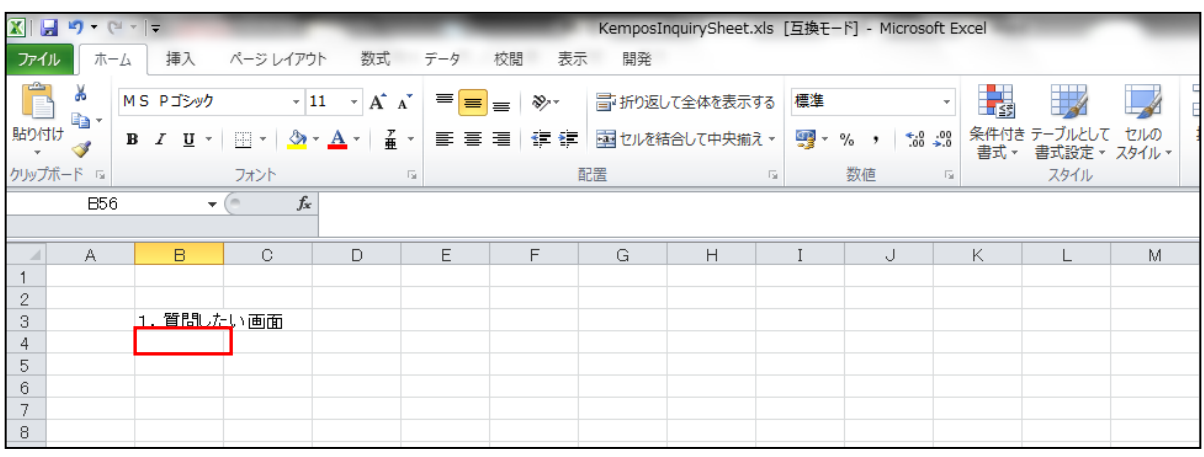

・上記の赤枠のセルをクリックしそこに貼り付けます。 貼り付ける操作はエクセルのバージョンにより異なることがありますが、Ctrl+V は共通です。 ・貼り付けた後で、質問内容を記入します。

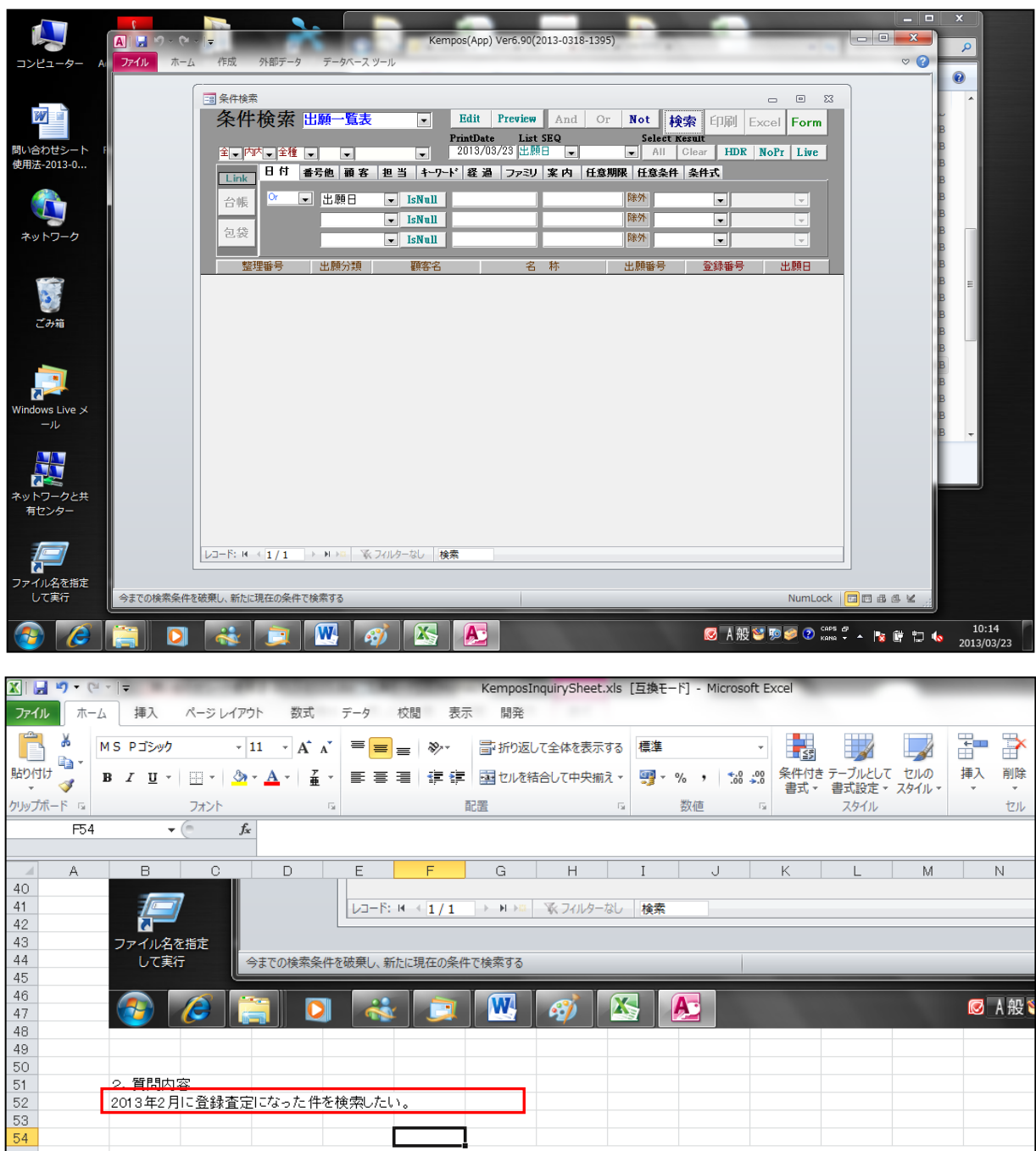

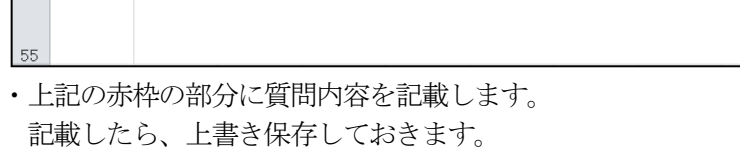

г

٦

2013年2月に登録査定になった件を検索したい。

<u>2. 質問内容</u>

・このエクセルファイルをそのまま印刷してFAXにてお送りいただきますか、メールに添付して お送り下さい。

 $\mathbb{W}$   $\boxed{g}$ 

 $\sqrt{A^2}$ 

**图 A般\$** 

闪